## 資格認定プログラムとは

受験者 ID の登録後に、受験する資格の主催団体へ情報を登録する必要があります。このマニュアルで は、IC3、アドビ認定プロフェッショナル、App Development with Swift、IT Specialist を受験する 方が資格認定プログラムに登録する手順を説明します。

# 資格認定プログラム登録の流れ

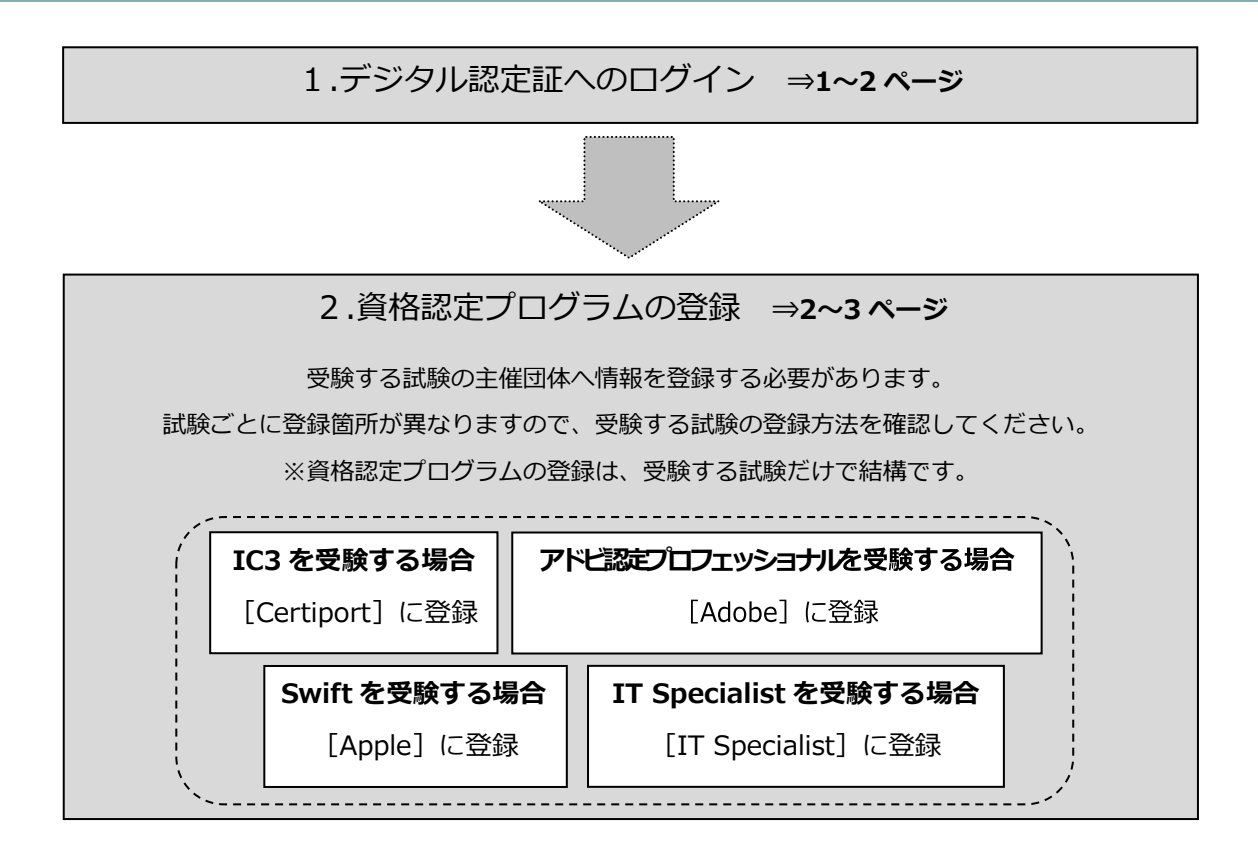

### 1. デジタル認定証へのログイン

### 1.1. [ログイン]ページ

- 1. 「登録内容の変更」ページにアクセスして「ログインする]ボタンをクリックします。 https://www.odyssey-com.co.jp/id/prof.html
- 2. 「受験者 ID」と「パスワード」を入力して 「ログイン1 ボタンをクリックします。 ※パスワードは大文字と小文字を区別します。

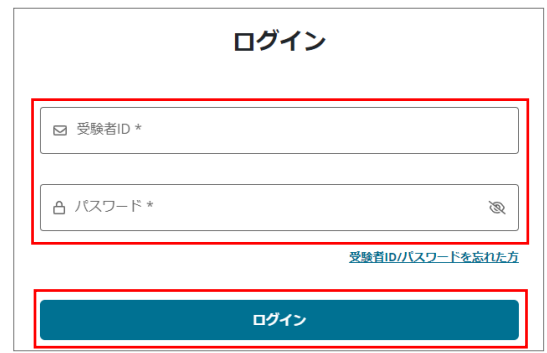

3. デジタル認定証ページが表示されたら、画 面右上の[登録情報]ボタンをクリックし ます。

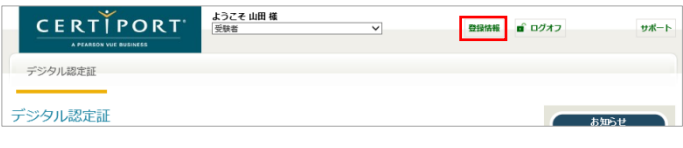

4. [試験の登録]タブをクリックします。

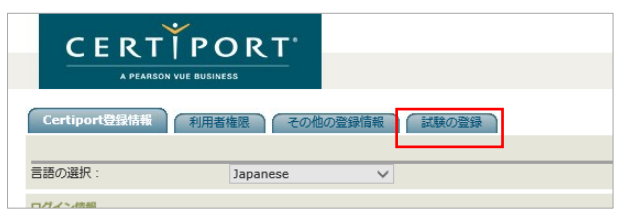

## <span id="page-1-0"></span>2. 資格認定プログラムの登録

#### 2.1. 秘密保持契約への同意

IC3、アドビ認定プロフェッショナル、Swift、IT Spcialist を受験するにあたり、試験主催団体へ情報 を登録します。

注意 受験する試験ごとに、資格認定プログラム登録をする箇所が異なります。

- 1. 受験する試験の [登録情報の編集]、もしくは [登録する] ボタンをクリックします。 ※ 誤って、受験しない試験の資格認定プログラムに登録しても問題はありません。
	- ◆ IC3 を受験する方

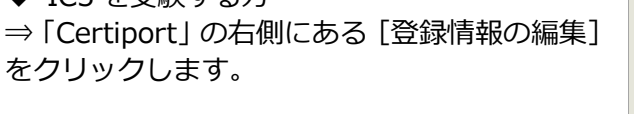

◆アドビ認定プロフェッショナルを受験する方 ⇒ 「Adobe | の右側にある 「登録する] ボタンを クリックします。

◆App Development with Swift を受験する方 ⇒ 「Apple」 の右側にある [登録する] ボタンを クリックします。

◆IT Specialist を受験する方 ⇒「IT Specialist」の右側にある [登録する] ボ タンをクリックします。

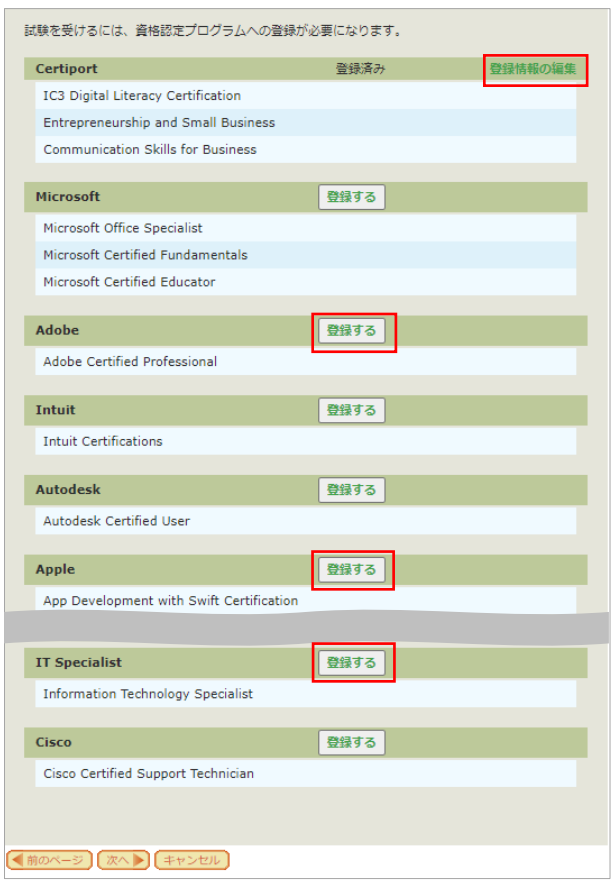

ADOBE 試験提供元への登録

Adobe 試験提供元への登録

「NUB MOSKOS」<br>- 試験を受ける前<mark>(</mark>に、秘密保持契約への同意が必要になります。

- 2. 試験提供元への登録ページが表示された ら[秘密保持契約]をクリックします。 ※ この例では Adobe に登録します。
- 3. [秘密保持契約への同意]画面が表示されたら、 内容を確認して[同意します]ボタンをクリック します。
- 4. 秘密保持契約への同意状況が「同意済み」へ変わ ったことを確認したら、画面下部の[登録]ボタ ンをクリックします。
- 5. [試験の登録]ページに戻ります。 画面下の「終了]ボタンをクリックします。

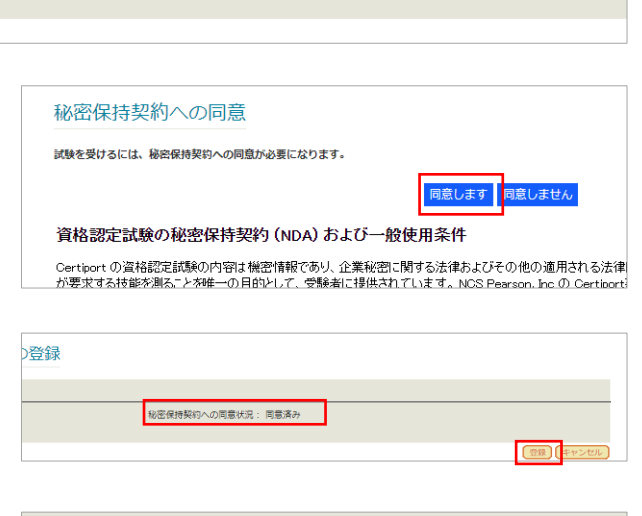

秘密保持契約への同意状況: 同意していません

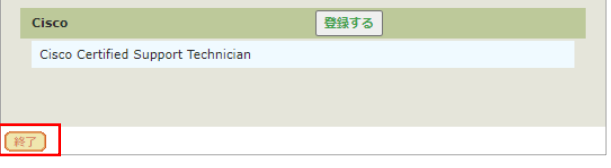

◆IC3 を受験する方のみ◆ [Certiport] の [登録情報の編集] をクリック したあとに [Certiport 秘密保持契約] をクリッ クして、[秘密保持契約の同意]画面で[同意し ます]ボタンをクリックします。

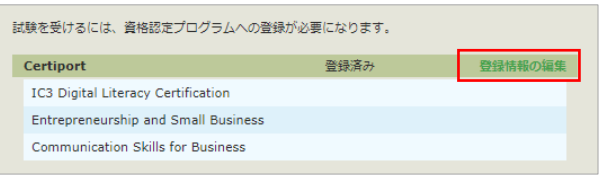

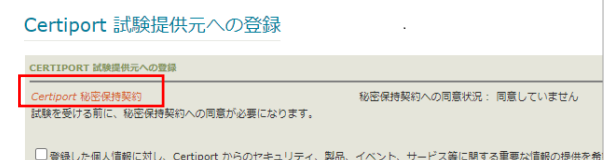

### 2.2. [登録完了]ページ

- 6. デジタル認定証ページが表示されます。
- 7. 画面右上の[ログオフ]ボタンをク リックして、画面を閉じます。

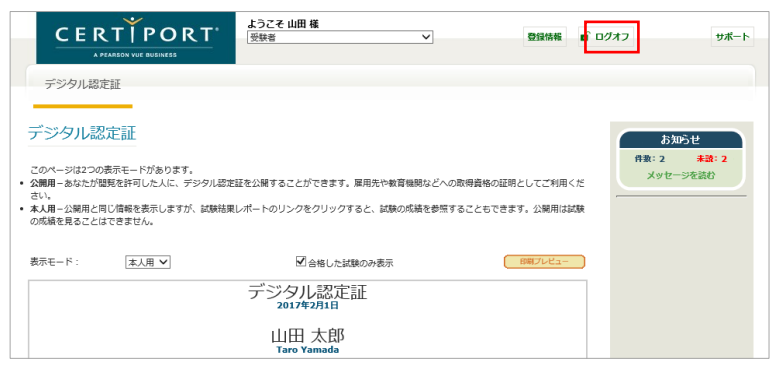